# INGE-LORE'S TUTORIALE

#### **ANIMABELLE**

- Tutoriale [Animabelle](https://tuts.rumpke.de/tutoriale-animabelle/) • [Animabelle](https://tuts.rumpke.de/animabelle-seite-2/) – Seite 2
- [Animabelle](https://tuts.rumpke.de/animabelle-seite-7/) Seite 7 Animabelle 3 alte [Übersetzungen](https://tuts.rumpke.de/animabelle-3/)
- Animabelle 4 alte [Übersetzungen](https://tuts.rumpke.de/animabelle-4/) Animabelle 5 Alte [Übersetzungen](https://tuts.rumpke.de/animabelle-5/)
- Animabelle 6 Alte [Übersetzungen](https://tuts.rumpke.de/animabelle-6/)

Carine 2 alte [Übersetzungen](https://tuts.rumpke.de/carine-2/) • [Tutoriale](https://tuts.rumpke.de/tutoriale-carine/) – Carine

- [Tutoriale](https://tuts.rumpke.de/tutoriale-denise-alte-tutoriale/) Denise  $\bullet$  [Denise](https://tuts.rumpke.de/denise-2/) – 2
- [Denise](https://tuts.rumpke.de/denise-3/) 3

# **BARBARA**

[Tutoriale](https://tuts.rumpke.de/tutoriale-barbara/) – Barbara

**BEA**

[Tutoriale](https://tuts.rumpke.de/tutoriale-bea/) – Bea

# **CARINE**

- [Tutoriale](https://tuts.rumpke.de/tutoriale-franie-margot/) Franie Margot Franie [Margot](https://tuts.rumpke.de/franie-margot-2/) 2
- Franie [Margot](https://tuts.rumpke.de/franie-margot-3/) 3

# **COLYBRIX**

- [Tutoriale](https://tuts.rumpke.de/tutoriale-colybrix/) Colybrix
- [Colybrix](https://tuts.rumpke.de/colybrix-2/) 2

### **DENISE**

#### **MIEKE**

- [Mieke](https://tuts.rumpke.de/mieke-tut-1-40/) Tut 1-80
- [Mieke](https://tuts.rumpke.de/mieke-81-160/) 81 160 • [Mieke](https://tuts.rumpke.de/mieke-161-233/)  $161 - 233$
- Mieke [Weihnachten 1-62](https://tuts.rumpke.de/mieke-weihnachten-1-62/) [Tutoriale](https://tuts.rumpke.de/tutoriale-mieke/) – Mieke

- **EVALYNDA**
- [Evalynda](https://tuts.rumpke.de/evalynda-2/) 2 [Tutoriale](https://tuts.rumpke.de/tutoriale-evalynda/) – Ev[alynda](mailto:i.rumpke@gmx.de)

#### **FRANIE MARGOT**

- [Tutoriale](https://tuts.rumpke.de/tutoriale-valy/) Valy Valy – alte [Tutoriale](https://tuts.rumpke.de/valy-alte-tutoriale/)
- **YEDRALINA**

# **NICOLE**

• [Nicole](https://tuts.rumpke.de/nicole-2/) 2

[Tutoriale](https://tuts.rumpke.de/tutoriale-nicole/) – Nicole

# **MELODI** [Tutoriale](https://tuts.rumpke.de/tutoriale-melodi/) – Melodi **NOCH MEHR TUTORIALE Animationen [1](https://tuts.rumpke.de/animationen/) + [2](https://tuts.rumpke.de/animationen-2/) + 3 Signtags**  $1 + 2 + 3$  $1 + 2 + 3$ **Andre [1](https://tuts.rumpke.de/andre-1/) + [2](https://tuts.rumpke.de/andre-2/) + [3](https://tuts.rumpke.de/andre-3/) + [4](https://tuts.rumpke.de/andre-4/) [Annarella](https://tuts.rumpke.de/annarella/) [Anesia](https://tuts.rumpke.de/anesia/) Azalee [1](https://tuts.rumpke.de/azalee-1/) Belinda [1](https://tuts.rumpke.de/belinda/) [2](https://tuts.rumpke.de/belinda-seite-2/) 3 [Bijounet](https://tuts.rumpke.de/bijounet/) [Catrien](https://tuts.rumpke.de/catrien/)** *[Ceylan](https://tuts.rumpke.de/ceylan/)* **[Cloclo](https://tuts.rumpke.de/tutoriale-cloclo/) Cloclo [2](https://tuts.rumpke.de/cloclo-2/) + [3](https://tuts.rumpke.de/cloclo-3/) + [4](https://tuts.rumpke.de/cloclo-2/) [Cloclo](https://tuts.rumpke.de/cloclo-2/) alte Tuts [Corinne](https://tuts.rumpke.de/corinne/)** *[Dilek](https://tuts.rumpke.de/tutoriale-dilek/)* **[Domie](https://tuts.rumpke.de/domie/) Edith [1](https://tuts.rumpke.de/tutoriale-edith/) [2](https://tuts.rumpke.de/edith-2/) [3](https://tuts.rumpke.de/edith-3/) 4 [Eglantine](https://tuts.rumpke.de/tutoriale-eglantine/)** *[Kathania](https://tuts.rumpke.de/tutoriale-kathania/)* **[Katinka](https://tuts.rumpke.de/katinka-tuts-1-29/) Tuts 1-29 Katinka**  $1 + 2 + 3 + 4$  $1 + 2 + 3 + 4$  $1 + 2 + 3 + 4$  $1 + 2 + 3 + 4$  $1 + 2 + 3 + 4$  $1 + 2 + 3 + 4$ *[Kamil](https://tuts.rumpke.de/tutoriale-kamil/)* **Lady [Graph](https://tuts.rumpke.de/lady-graph/) [Laurette](https://tuts.rumpke.de/laurette/) [Libellule](https://tuts.rumpke.de/libellule/) [Lily](https://tuts.rumpke.de/tutoriale-lily/) [Lola](https://tuts.rumpke.de/lola/) Malacka [1](https://tuts.rumpke.de/malacka/) [2](https://tuts.rumpke.de/malacka-2/) [3](https://tuts.rumpke.de/malacka-3-2/) [4](https://tuts.rumpke.de/malacka/) [Mentali](https://tuts.rumpke.de/mentali/) [Mineko](https://tuts.rumpke.de/mineko/) [2](https://tuts.rumpke.de/mineko-2/) [3](https://tuts.rumpke.de/mineko_3/) [4](https://tuts.rumpke.de/mineko-4/) 5** [Noisette](https://tuts.rumpke.de/noisette-tut-1-80/) Tuts 1-80 [81-167](https://tuts.rumpke.de/noisette-81-167/)

**SOXIKIBEM**

#### [Soxikibem](https://tuts.rumpke.de/soxikibem-tuts-1-32/) – Tuts 1-32 Tutoriale – [Soxikibem](https://tuts.rumpke.de/tutoriale-soxikibem/)

- [Soxikibem](https://tuts.rumpke.de/soxikibem-seite-2/) Seite 2 • [Soxikibem](https://tuts.rumpke.de/soxikibem-seite-3/) – Seite 3
- [Soxikibem](https://tuts.rumpke.de/soxikibem-seite-4-2/) Seite 4 • [Soxikibem](https://tuts.rumpke.de/soxikibem-seite-5/) – Seite 5
- Tutoriale [Ana-Maria](https://tuts.rumpke.de/tutoriale-ana-maria/) [Tutoriale](https://tuts.rumpke.de/tutoriale-cidaben/) – CidaBen
- [Tutoriale](https://tuts.rumpke.de/tutoriale-elaine/) Elaine [Tutoriale](https://tuts.rumpke.de/tutoriale-inacia-neves/) – Inacia Neves
- Tutoriale [Leni Diniz](https://tuts.rumpke.de/tutoriale-leni-diniz/) Tutoriale – [Marcinha](https://tuts.rumpke.de/tutoriale-marcinha/)
- [Tutoriale](https://tuts.rumpke.de/tutoriale-roberta/) Roberta Tutoriale – [Verschiedene](https://tuts.rumpke.de/tutoriale-verschiedene/)
- Marcinha und [Soxikibem](https://tuts.rumpke.de/marcinha-und-soxikibem/) Tutoriale [Marcinha](https://tuts.rumpke.de/tutoriale-marcinha-elaine/) + Elaine
	- Tutoriale [Calligraphy](https://tuts.rumpke.de/tutoriale-calligraphy/)

# **TESY**

• [Tesy](https://tuts.rumpke.de/tesy-tuts-1-37/) Tuts 1-37 • [Tutoriale](https://tuts.rumpke.de/tutoriale-tesy/) – Te[sy](https://tuts.rumpke.de/spiegeln-mit-scripten/) • [Tesy](https://tuts.rumpke.de/tesy-2/) 2

# **SWEETY**

- [Sweety](https://tuts.rumpke.de/sweety-tut-1-81/) Tut 1-81 • Sweety Tuts [82-104](https://tuts.rumpke.de/sweety-tuts-82-104/)
- [Tutoriale](https://tuts.rumpke.de/tutoriale-sweety/) Sweety

# **VALY**

[Yedralina](https://tuts.rumpke.de/yedralina-2/) 2 alte Tutoriale Tutoriale – [Yedralina](https://tuts.rumpke.de/tutoriale-yedralina/)

### **ELISE**

• [Elise](https://tuts.rumpke.de/elise-2/) 2

[Tutoriale](https://tuts.rumpke.de/1098-2/elise/) – Elise

*[Noisette](https://tuts.rumpke.de/tutoriale-noisette/)* **[Poushka](https://tuts.rumpke.de/tutoriale-poushka/) PSP Arena [1](https://tuts.rumpke.de/psp-arena/) + 2 Rose de [Sable](https://tuts.rumpke.de/rose-de-sable/) Tine Tuts [1-58](https://tuts.rumpke.de/tine-tuts-1-58/)** *[Tine](https://tuts.rumpke.de/tutoriale-tine/) ab 59* **[Womanance](https://tuts.rumpke.de/womanence/) [Zane](https://tuts.rumpke.de/zane/) Ostern [1](https://tuts.rumpke.de/ostern/) 2**

**Weihnachten [1](https://tuts.rumpke.de/weihnachten/) 2 3 4 5**

# **[Spiegeln](https://tuts.rumpke.de/spiegeln-mit-scripten/) mit Scripten**

# **Animabelle – Futures**

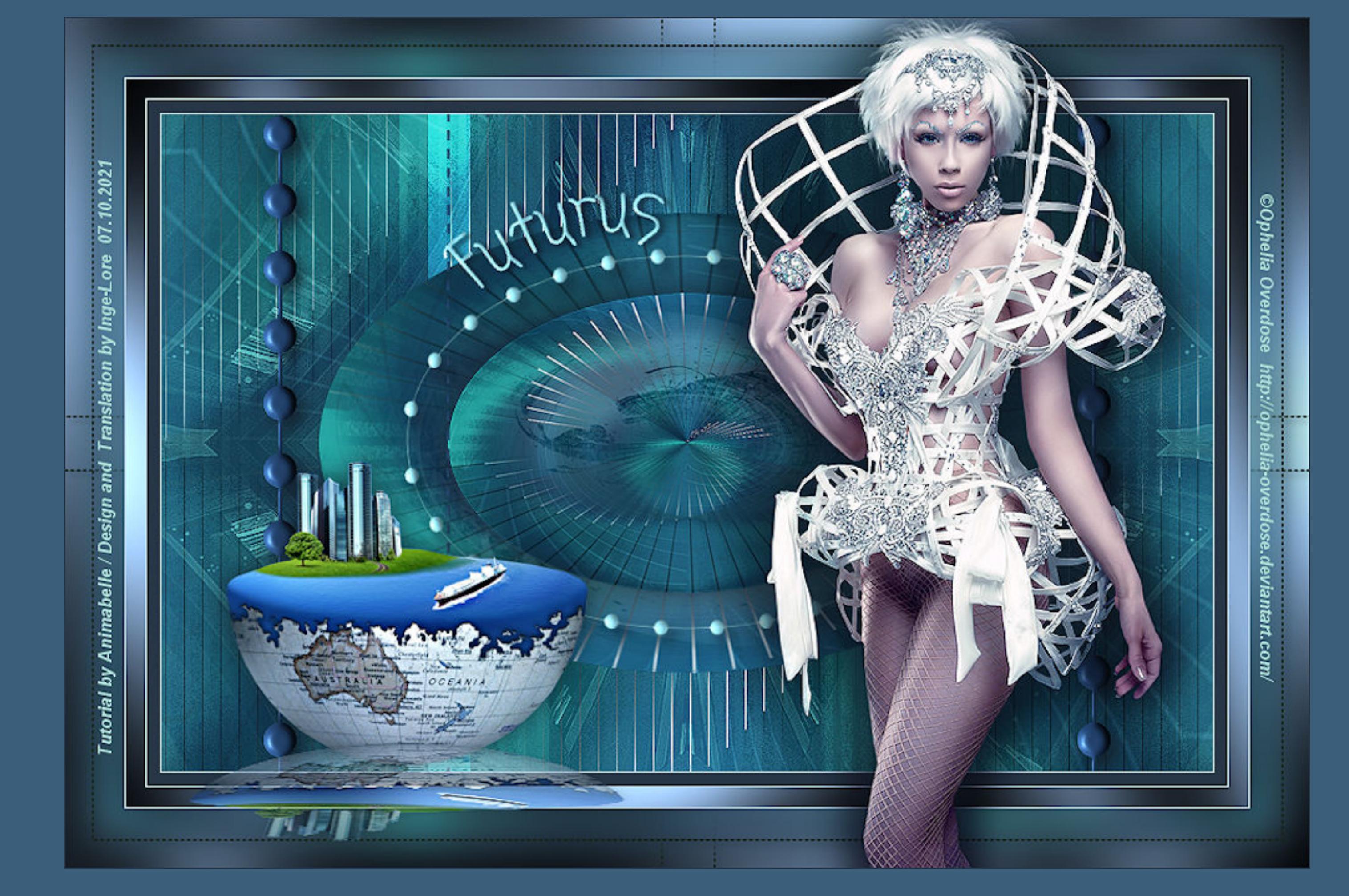

#### **Futures**

#### **Inge-Lore 07.10.2021**

**Dieses Tutorial habe ich mit der Erlaubnis von Animabelle übersetzt,**

**ihre schöne Seite findest du hier** 

**Punkt 2 Einstellen–Unschärfe–Gaußsche Unschärfe mit 15 Ebene duplizieren–vertikal spiegeln Mischmodus Überzug–nach unten zusammenfassen Bildeffekte–Nahtloses Kacheln** 

**Merci Animabelle de ce que je peux traduire vos beaux tutoriaux. Das Copyright des original Tutorials liegt alleine bei Animabelle das Copyright der deutschen Übersetzung liegt alleine bei mir,Inge-Lore.Es ist nicht erlaubt,mein Tutorial zu kopieren oder auf anderen Seiten zum Download**

> **Mischmodus Hartes Licht–Deckkraft 45% nach unten zusammenfassen Benutzerdefinierte Auswahl**

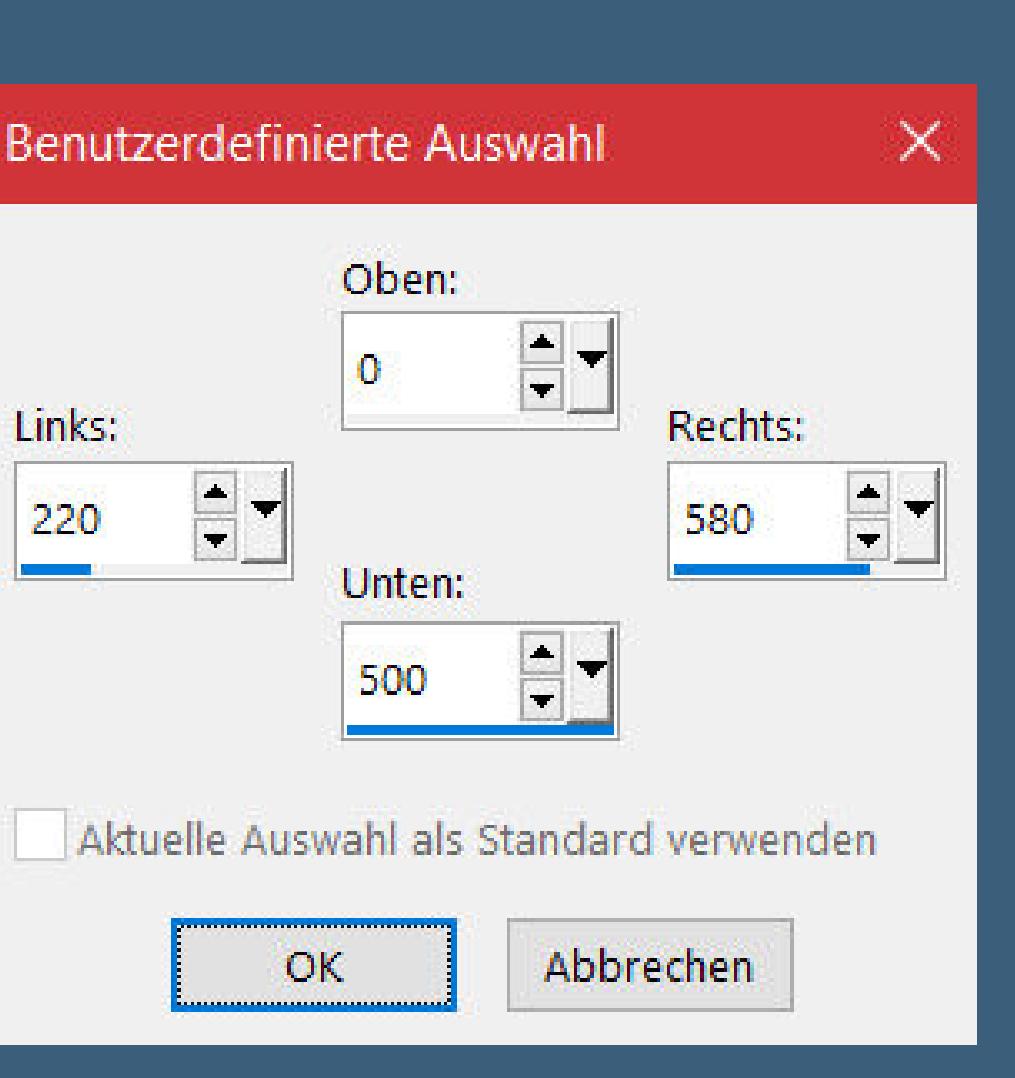

**anzubieten.Mein Material habe ich aus diversen Tubengruppen.Das Copyright des Materials liegt alleine beim jeweiligen Künstler.Sollte ich ein Copyright verletzt haben,sendet mir bitte eine [E-Mail.](mailto:i.rumpke@gmx.de) Ich danke allen Tubern für das schöne Material,**

#### **Punkt 6 Neue Ebene–Auswahl alles kopiere \*Misted1\_Futurus\_Animabelle\* einfügen in die Auswahl–Auswahl aufheben Deckkraft Luminanz (V)–Deckkraft 50% nach unten zusammenfassen Verzerrungseekte–Polarkoordinaten O** Polarkoordinaten  $\times$

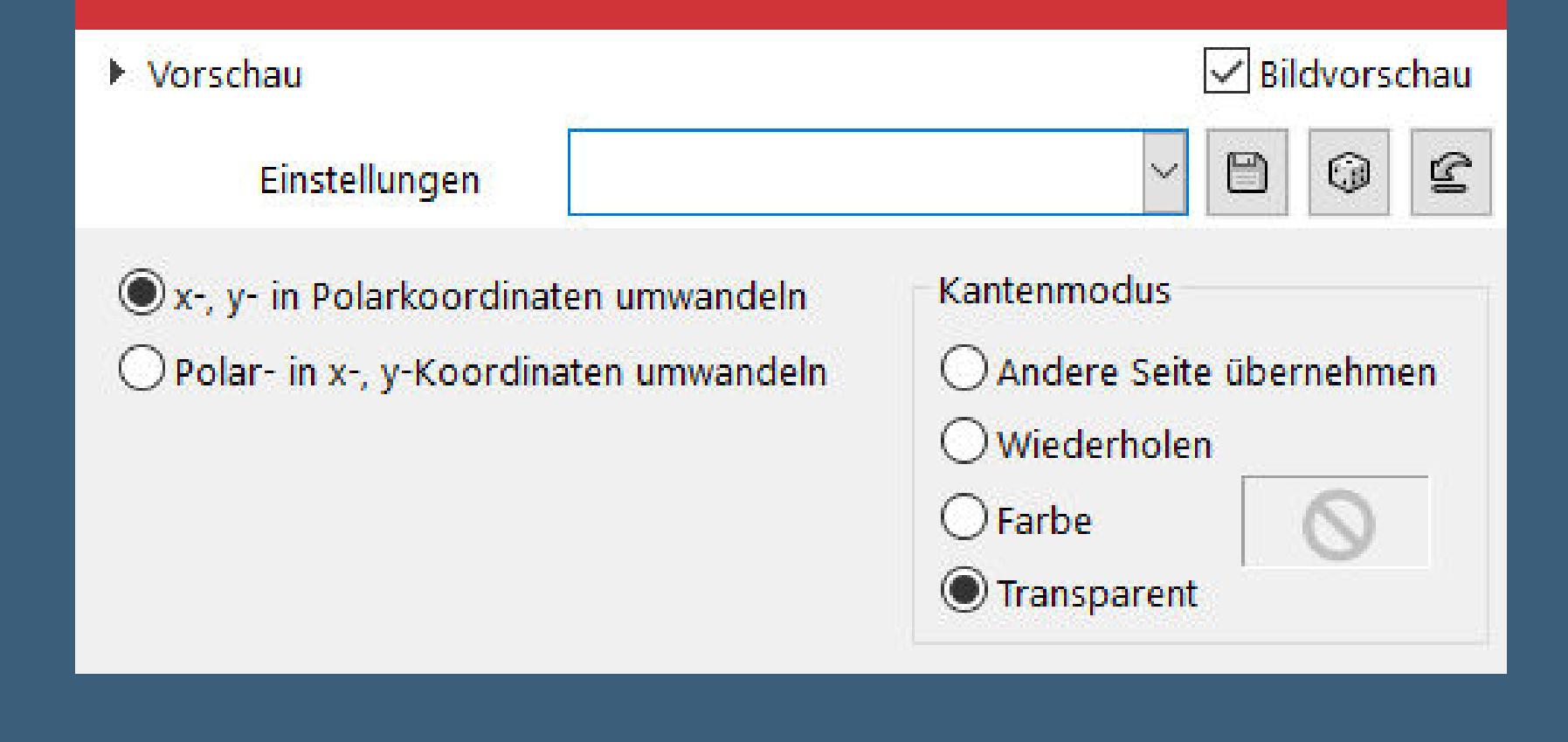

**ohne das es solche schönen Bilder gar nicht geben würde.**

**Ich habe das Tutorial mit PSP 2020 gebastelt,aber es sollte auch mit allen anderen Varianten zu basteln gehen.**

**\*\*\*\*\*\*\*\*\*\*\*\*\*\*\*\*\*\*\*\*\*\*\*\*\*\*\*\*\*\*\*\*\*\*\*\*\*\*\*\*\*\*\*\*\*\*\*\*\*\*\*\*\***

**Hier werden meine Tutoriale getestet**

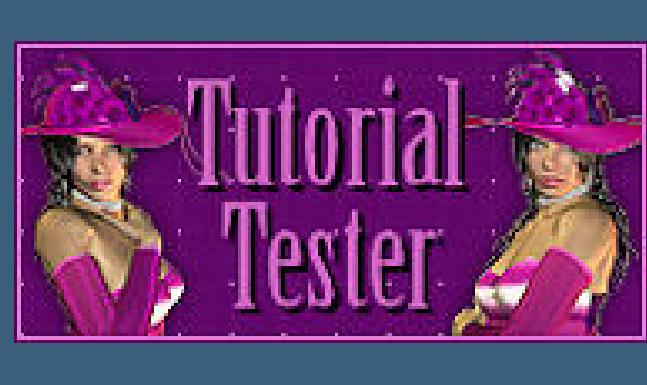

**Eekte–3D Eekte–Innenfase Farbe 6** Innenfase  $\times$ Bildvorschau ▶ Vorschau  $\bigcirc$  $\Box$  $\boxed{\mathfrak{D}}$  $\mathcal{A}$ Einstellungen **Bild** Lichtquelle Fase

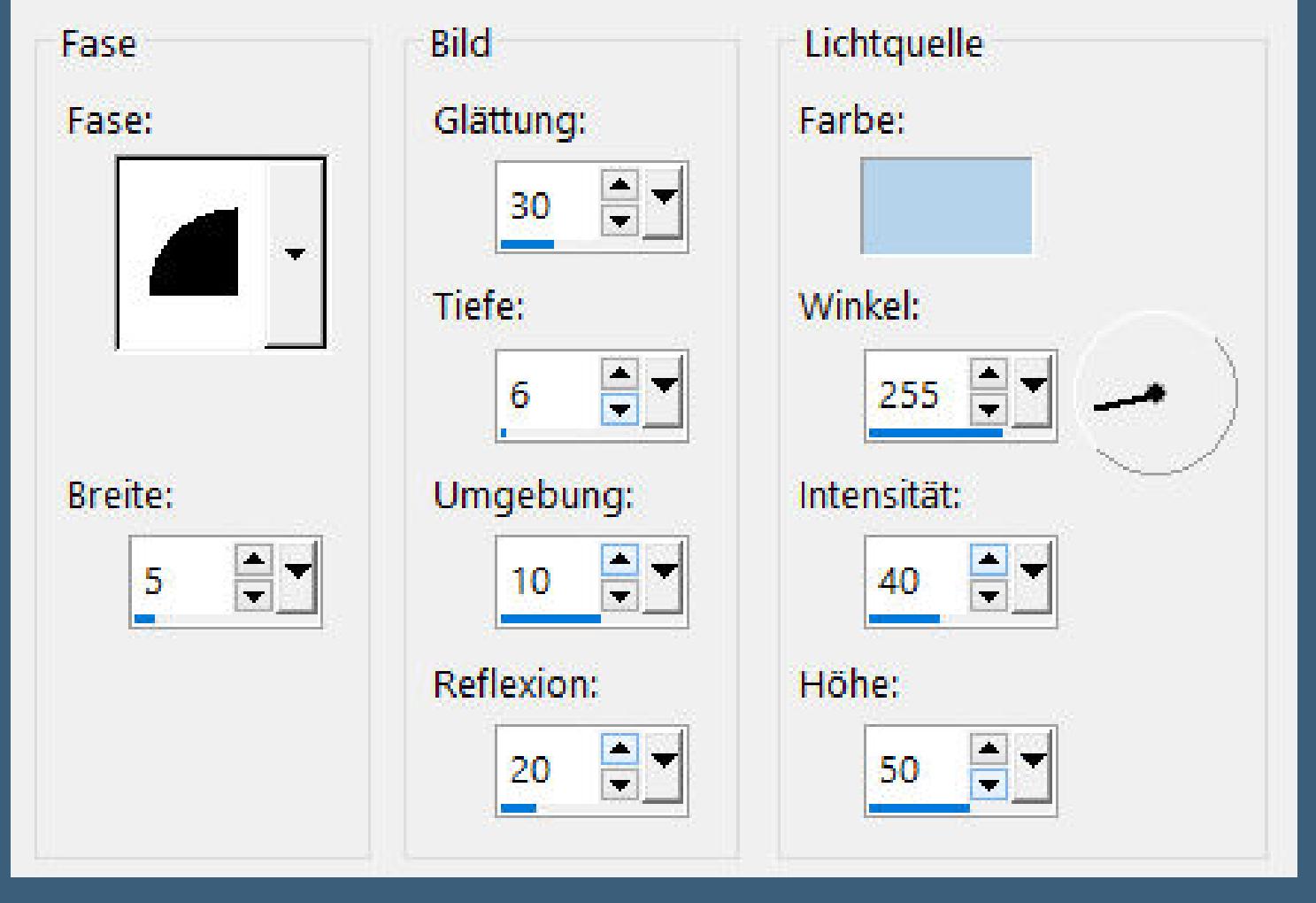

**\*\*\*\*\*\*\*\*\*\*\*\*\*\*\*\*\*\*\*\*\*\*\*\*\*\*\*\*\*\*\*\*\*\*\*\*\*\*\*\*\*\*\*\*\*\*\*\*\*\*\*\***

**[Plugins](http://tutorialsbyhexi.grafikkreators.de/filterseite/filterseite.html)**

**Filters Unlimited–Sapphire Filters 13 Alien Skin Eye Candy 5 Impact**

**Toadies**

**Tramages**

**\*\*\*\*\*\*\*\*\*\*\*\*\*\*\*\*\*\*\*\*\*\*\*\*\*\*\*\*\*\*\*\*\*\*\*\*\*\*\*\*\*\*\*\*\*\*\*\*\*\*\*\***

**[Material](https://www.mediafire.com/file/b8xay1il0ags5v2/Animabelle-282-Futures.rar/file) oder [HIER](https://filehorst.de/d/eazoiAma)**

**du brauchst noch Dekotube**

**meine ist von Ophelia Overdose und sie findest du [HIER](http://ophelia-overdose.deviantart.com/)** 

**Personentube**

**\*\*\*\*\*\*\*\*\*\*\*\*\*\*\*\*\*\*\*\*\*\*\*\*\*\*\*\*\*\*\*\*\*\*\*\*\*\*\*\*\*\*\*\*\*\*\*\*\*\*\*\***

#### **Vorwort !!**

**Alle,die mit einer neuen PSP Version (ab X3) arbeiten, können nicht mehr so spiegeln,wie man es bis dahin kannte. Dafür habe ich eine kleine Anleitung geschrieben,wie es mit Skripten geht. Schau [HIER](https://tuts.rumpke.de/spiegeln-mit-scripten/)**

*Weil man bei den neuen PSP Versionen nicht mehr so einfach spiegeln kann,*

*mir dadurch die Arbeit schwerer gemacht wird und dir auch,*

*habe ich mich dazu entschieden, nur noch mit den Skripten zu arbeiten !!!!*

*Mach es dir auch einfach und installiere dir die Skripte !!*

**\*\*\*\*\*\*\*\*\*\*\*\*\*\*\*\*\*\*\*\*\*\*\*\*\*\*\*\*\*\*\*\*\*\*\*\*\*\*\*\*\*\*\*\*\*\*\*\*\*\*\*\***

**Wenn etwas verkleinert wird,dann immer ohne Haken bei \*Alle Ebenen angepaßt\* ,**

**andernfalls schreibe ich es dazu. \*\*\*\*\*\*\*\*\*\*\*\*\*\*\*\*\*\*\*\*\*\*\*\*\*\*\*\*\*\*\*\*\*\*\*\*\*\*\*\*\*\*\*\*\*\*\*\*\*\*\***

**Das Originaltut**

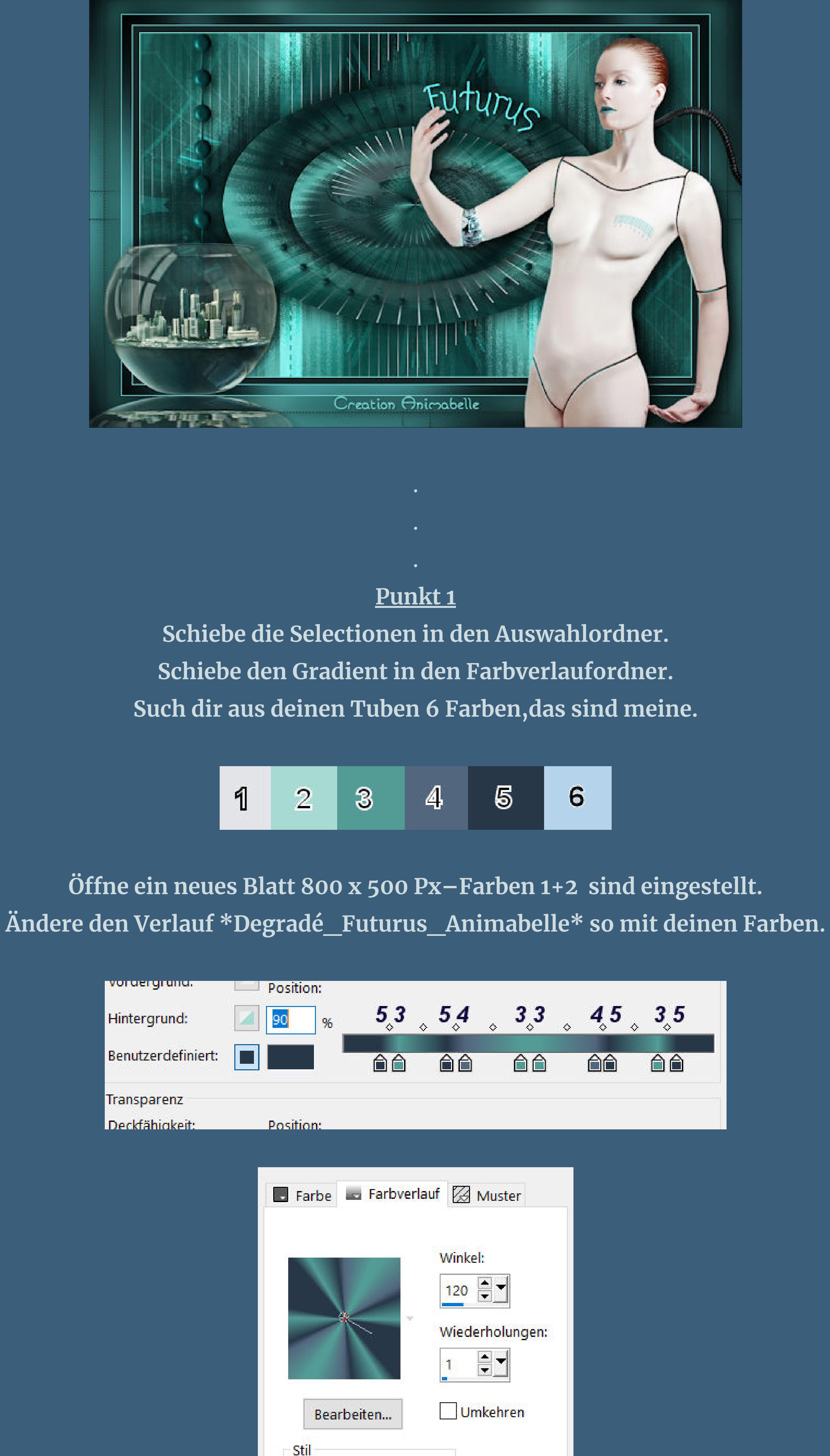

**Fülle dein Blatt mit dem Verlauf**

Mittelpunkt und Brennpunkt verbinden

 $\Box$ 

**Brennpunkt** 

Horizontal:

 $50 - 7$ 

50  $\div$ 

Vertikal:

 $\blacksquare$ 

Mittelpunkt

Horizontal:

 $50 \quad \boxed{3}$ 

 $\boxed{50 \quad \boxed{7}}$ 

Vertikal:

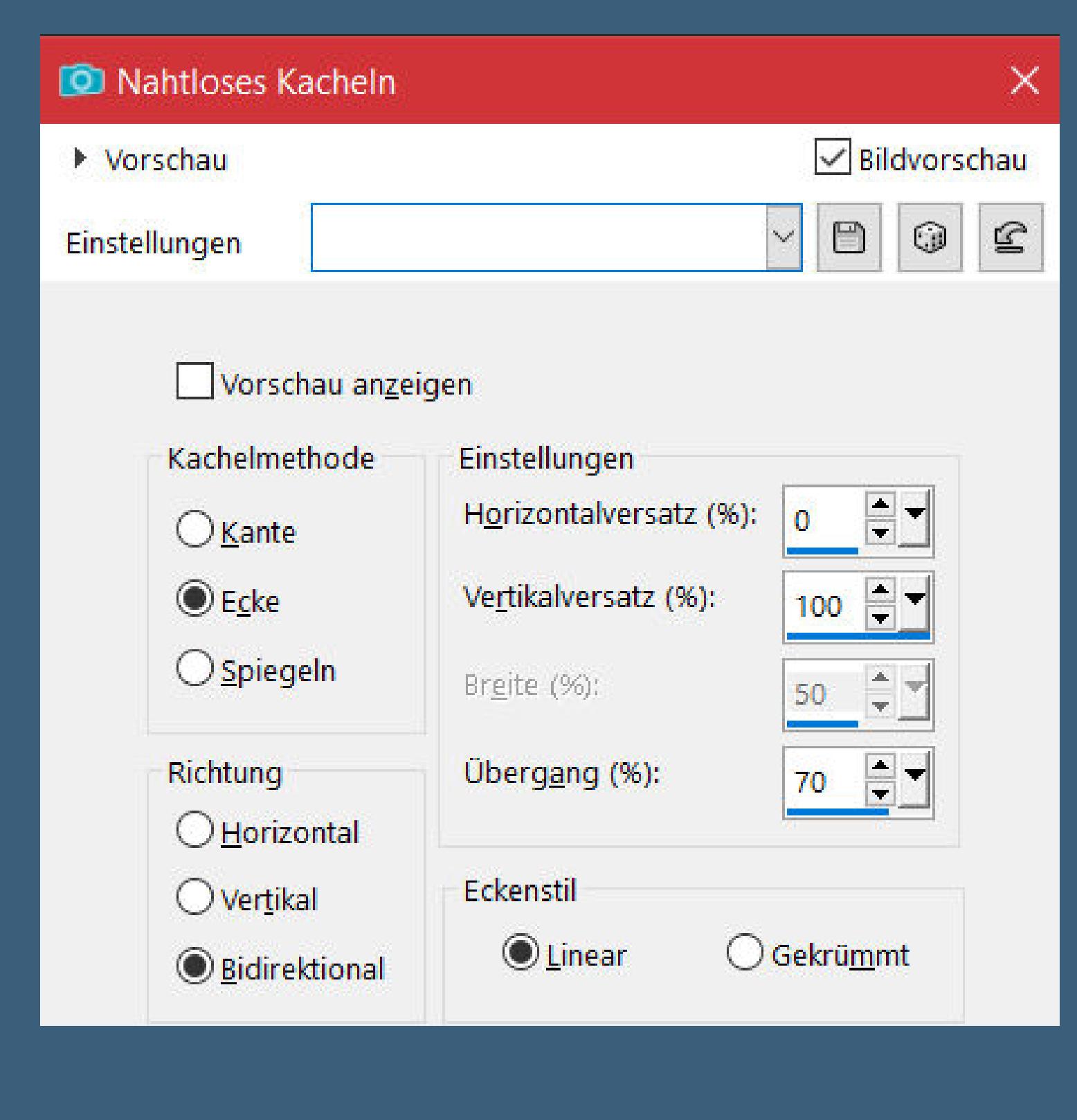

**Ebene duplizieren Gaußsche Unschärfe mit 15**

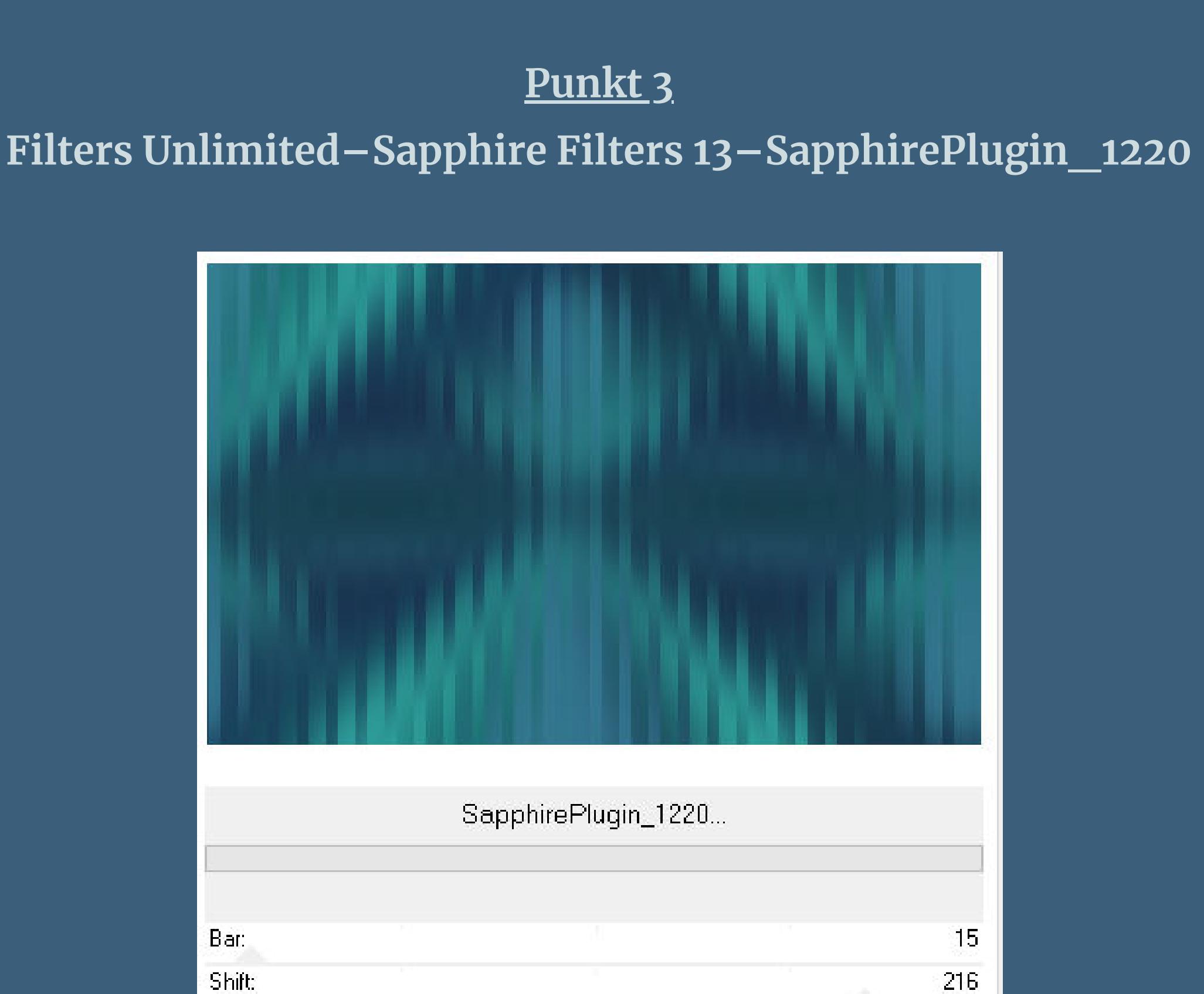

**Mischmodus Auösen–Deckkraft 40% Einstellen–Schärfe–Hochpass-Schärfen**

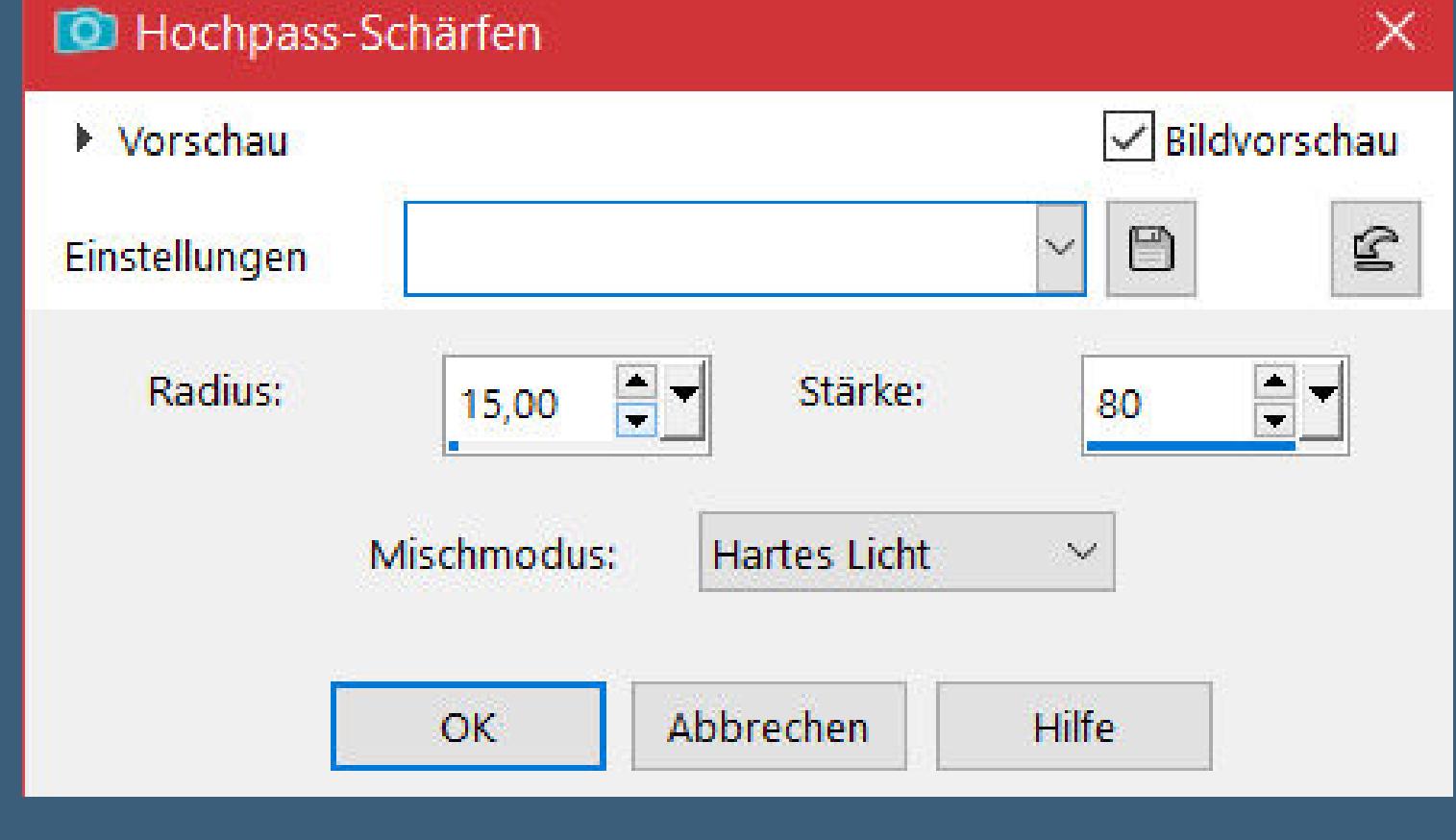

**nach unten zusammenfassen–duplizieren Bild–frei drehen 90° rechts verkleinern auf 70%–scharfzeichnen**

# **Punkt 4 Plugins–Toadies–What are you**

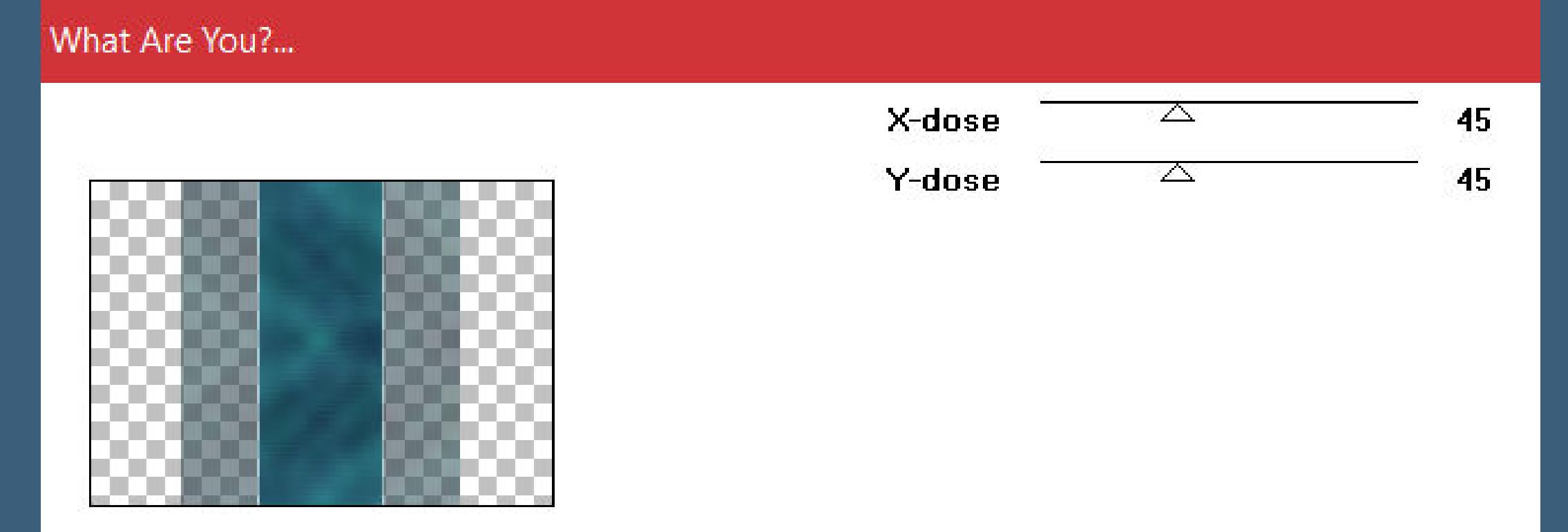

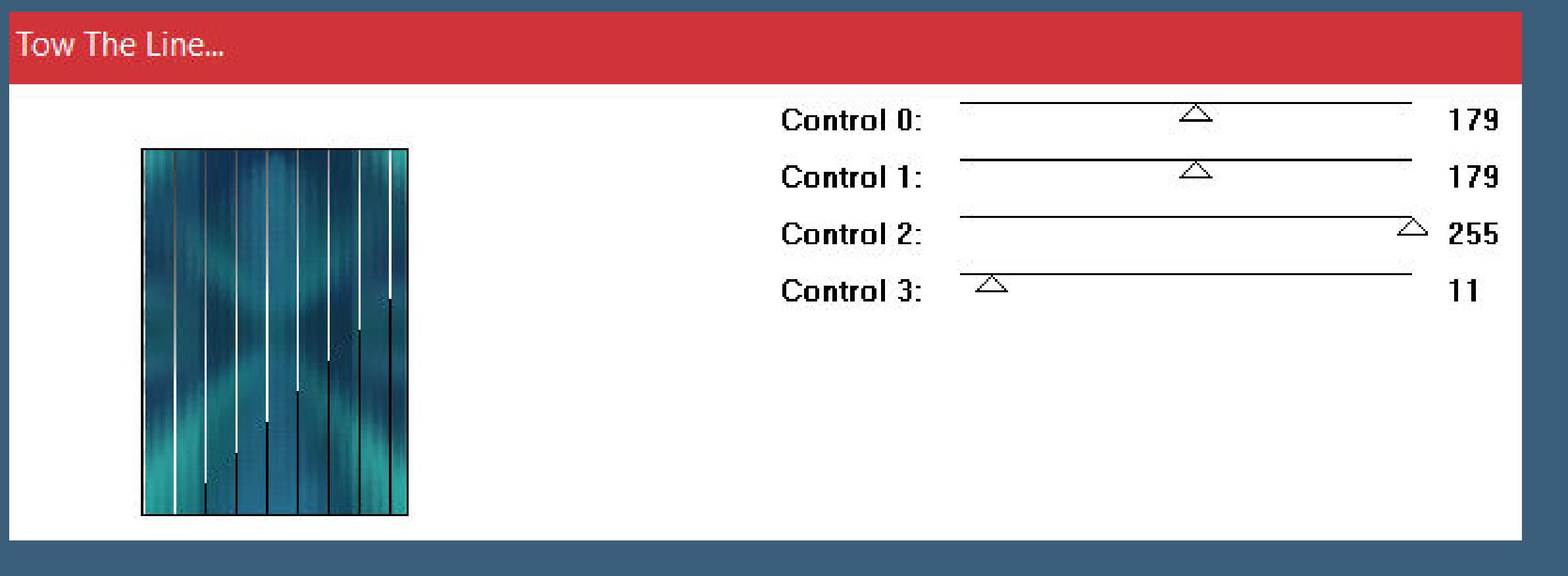

**Auswahl aufheben–Mischmodus Hellere Farbe–Deckkraft 70%**

### **Punkt 5 Ebene duplizieren Bildeekte–Nahtloses Kacheln Standard Deckkraft Normal-Deckkraft 45% sichtbar zusammenfassen–duplizieren Reexionseekte–Kaleidoskop**

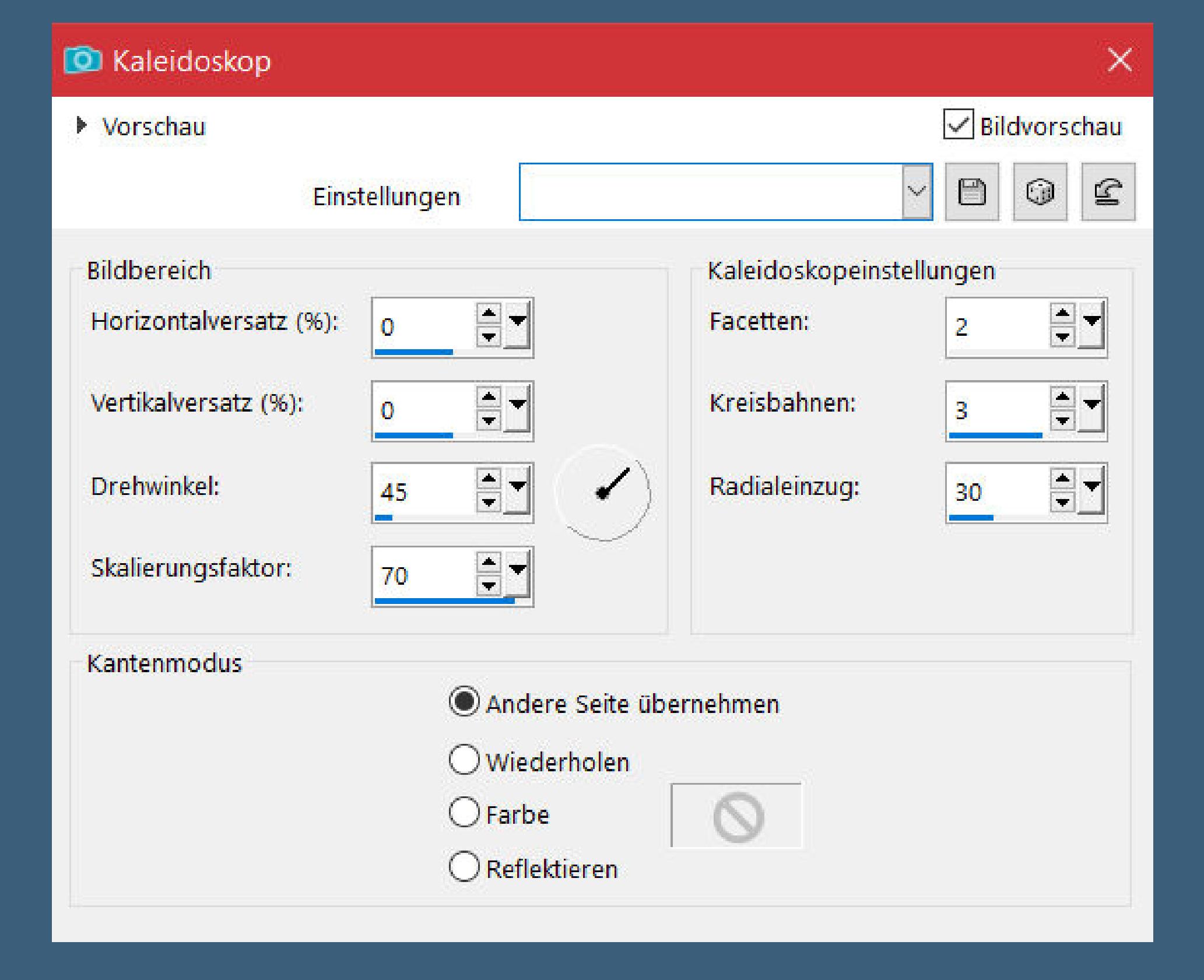

**Mischmodus Überzug–Deckkraft 15% nach unten zusammenfassen–duplizieren**

**verkleinern auf 70%–scharfzeichnen**

# **Punkt 7**

**Ebene duplizieren–verkleinern auf 65%–scharfzeichnen vertikal und horizontal spiegeln spiegeln Schlagschatten 0/0/100/45 geh auf die unterste Ebene–neue Ebene Auswahl \*Sel1\_Futurus\_Animabelle\* laden mit Farbe 2 füllen–Mischmodus Überzug Auswahl aufheben**

# **Punkt 7 Geh auf die oberste Ebene Auswahl \*Sel2\_Futurus\_Animabelle\* laden neue Ebene–mit Farbe 5 füllen**

**wiederhole die Innenfase noch einmal Auswahl aufheben Schlagschatten 6/6/55/15**

#### **Punkt 8 Geh auf die unterste Ebene Auswahl \*Sel5\_Futurus\_Animabelle\* laden**

**neue Ebene–mit Farbe 6 füllen Ebenen–Maskenebene aus Bild \*103\_masque\_animabelle\***

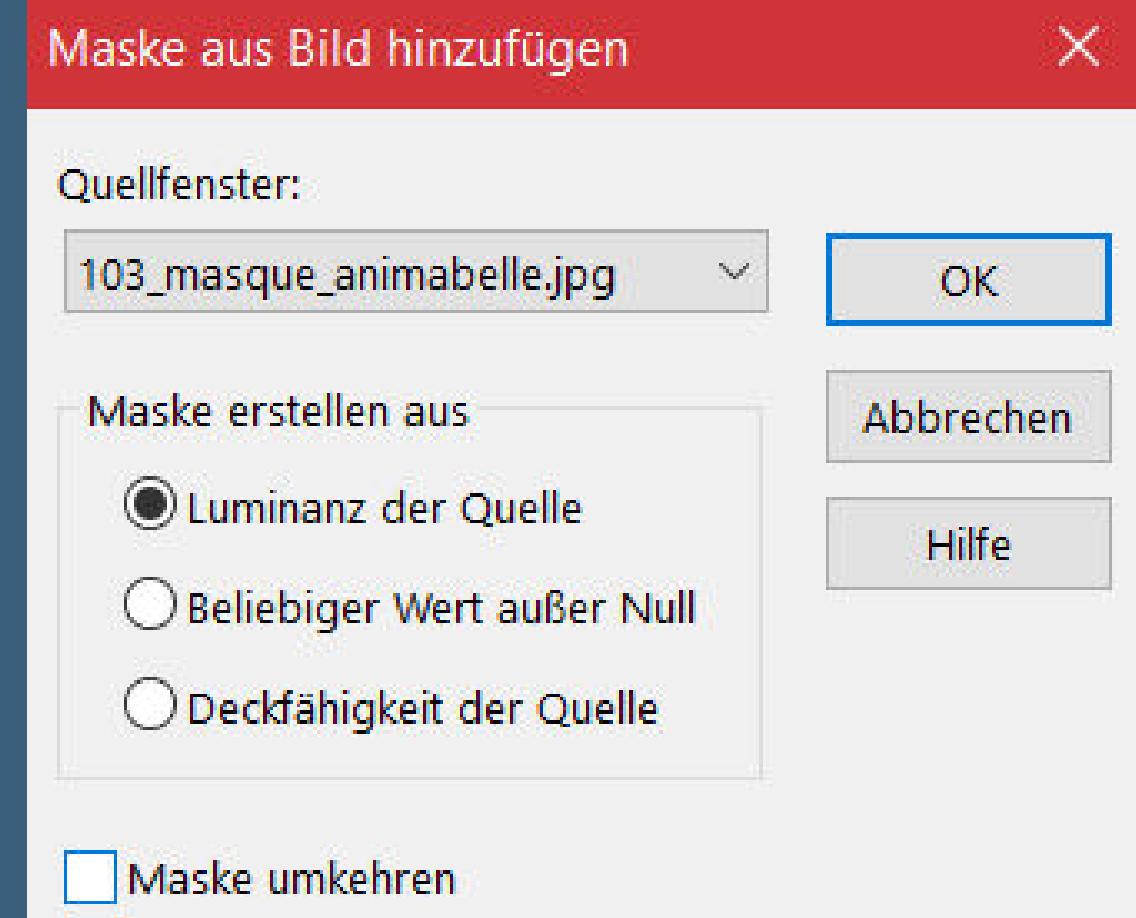

**Kanteneekte–nachzeichnen zusammenfassen–Gruppe zusammenfassen Mischmodus Hartes Licht–Deckkraft 85% Auswahl aufheben**

### **Punkt 9**

**Rand hinzufügen–1 Px Farbe 6 Rand hinzufügen–10 Px Farbe 5 Rand hinzufügen–1 Px Farbe 6 Auswahl alles Rand hinzufügen–15 Px Farbe 4 Auswahl umkehren Plugins–Tramages–Pool Shadow Standard 2x anwenden Auswahl aufheben–kopieren**

#### **Punkt 10**

**Rand hinzufügen–1 Px Farbe 6 Auswahl alles Rand hinzufügen–45 Px Farbe 1 Auswahl umkehren–einfügen in die Auswahl Gaußsche Unschärfe mit 15 in Ebene umwandeln–Auswahl aufheben Ebene vertikal spiegeln**

**Punkt 11 Neue Ebene–Auswahl \*Sel3\_Futurus\_Animabelle\* laden mit Farbe 5 füllen Eekte–3D Eekte–Innenfase wdh. Auswahl aufheben Schlagschatten 3/3/55/10 kopiere \*Deco1\_Futurus\_Animabelle\*–einfügen auf dein Bild Schlagschatten 3/3/55/8**

**Punkt 12 Kopiere deine Dekotube–einfügen auf dein Bild passe die Größe an–scharfzeichnen Schlagschatten 12/12/65/15 Plugins–Alien Skin Eye Candy 5 Impact – Perspective Shadow Preset \*Reect in Font – Sharp\* und dieser Einstellung**

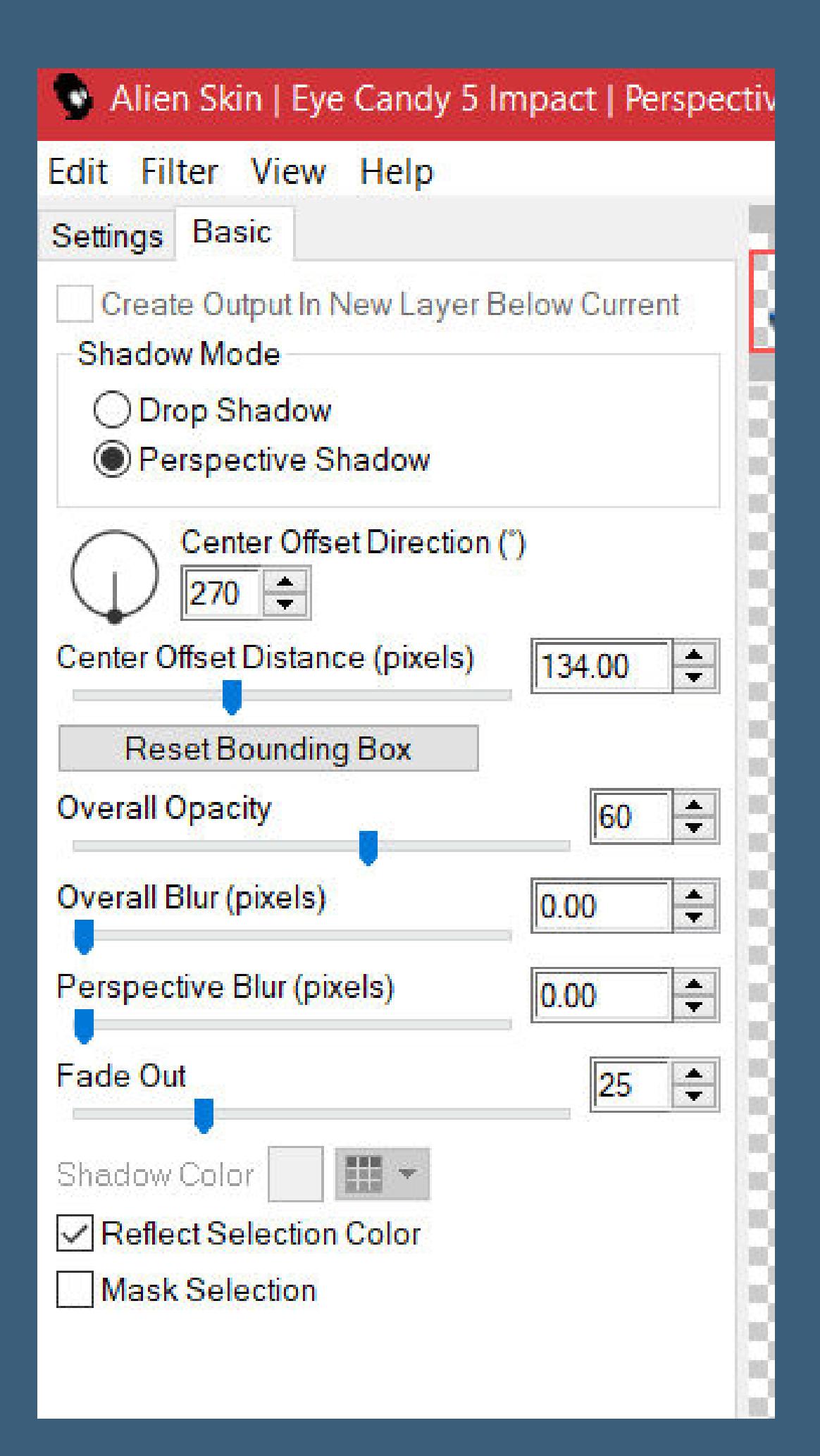

# **Punkt 13**

**Neue Ebene–Auswahl \*Sel4\_Futurus\_Animabelle\* laden mit Farbe 2 füllen–Innenfase wdh.–Auswahl aufheben Schlagschatten 3/3/55/5 kopiere deine Personentube–einfügen auf dein Bild passe die Größe an–scharfzeichnen Schlagschatten 0/0/100/50 setz dein WZ und das Copyright aufs Bild Rand hinzufügen–1 Px Farbe 5 und als jpg speichern.**

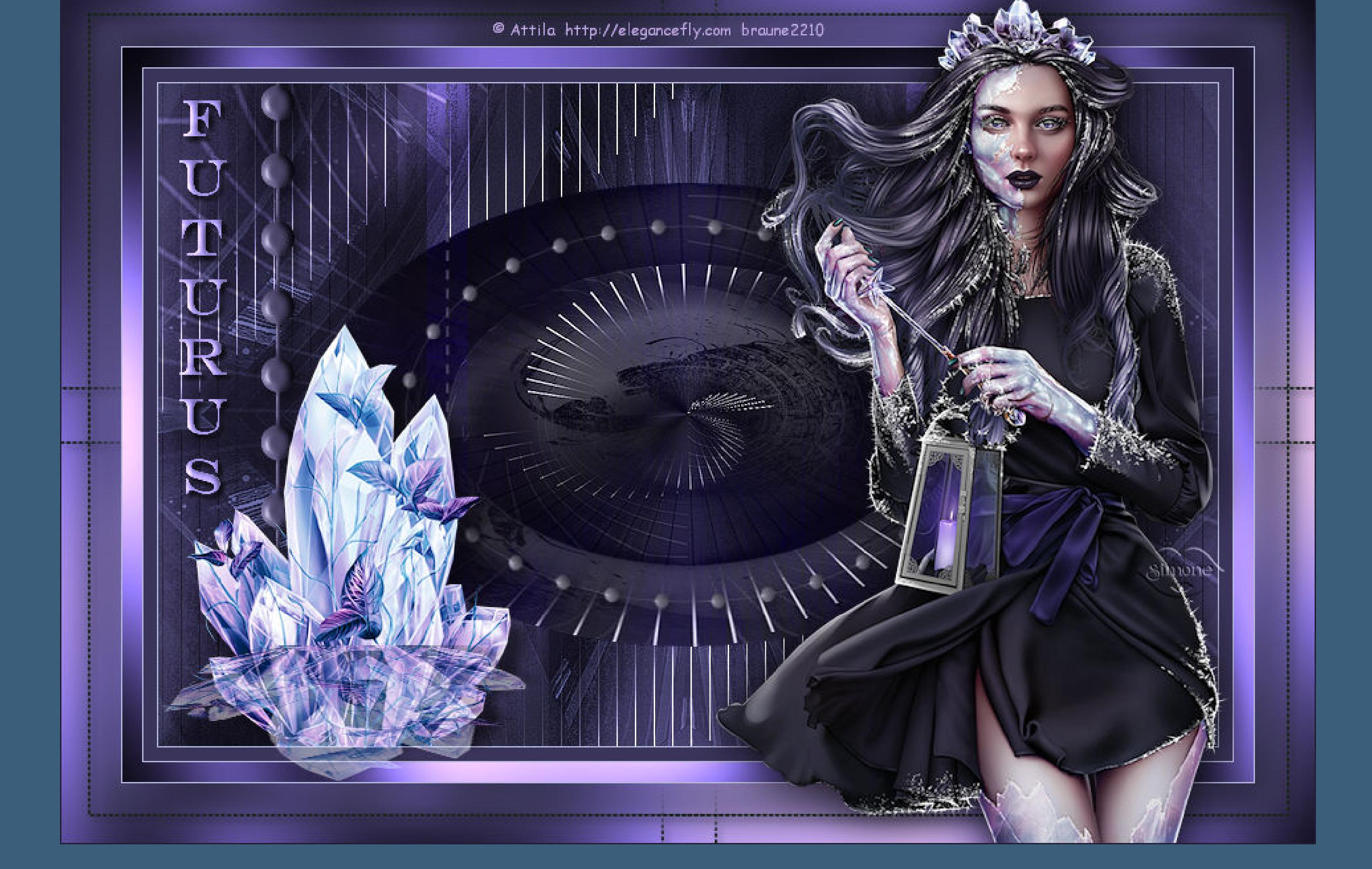

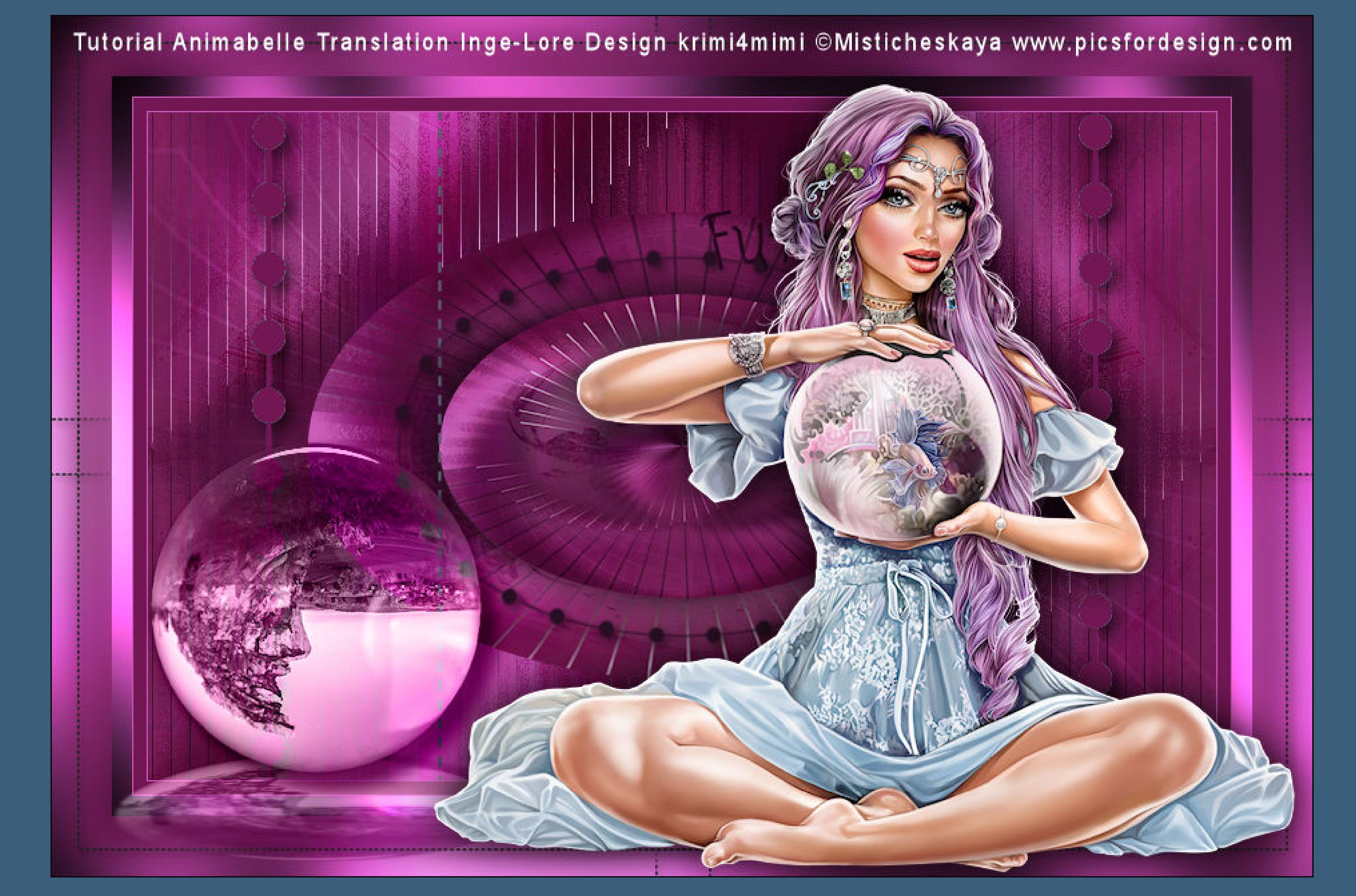